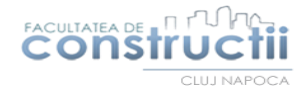

# **Tutorial utilizare aplicația Edupage pentru vizualizarea orarului**

Vizualizarea orarului se poate face prin accesarea linkului <https://constructiicluj.edupage.org/timetable/> precum și prin utilizarea aplicației dedicate.

Pentru utilizarea aplicației parcurgeți următorii pași:

**Pasul 1.** Din Play Strore sau App Store **descărcați aplicația**

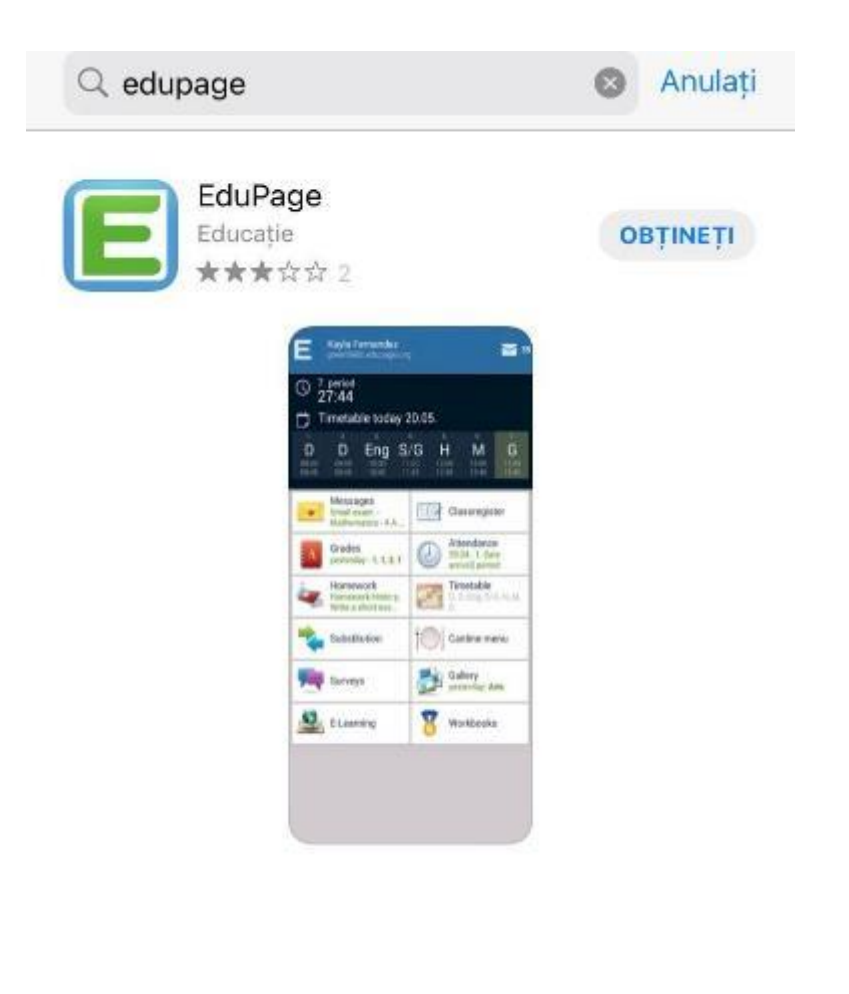

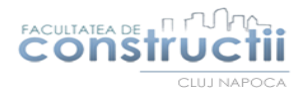

**Pasul 2.** Deschideți aplicația și selectați "**Create account**".

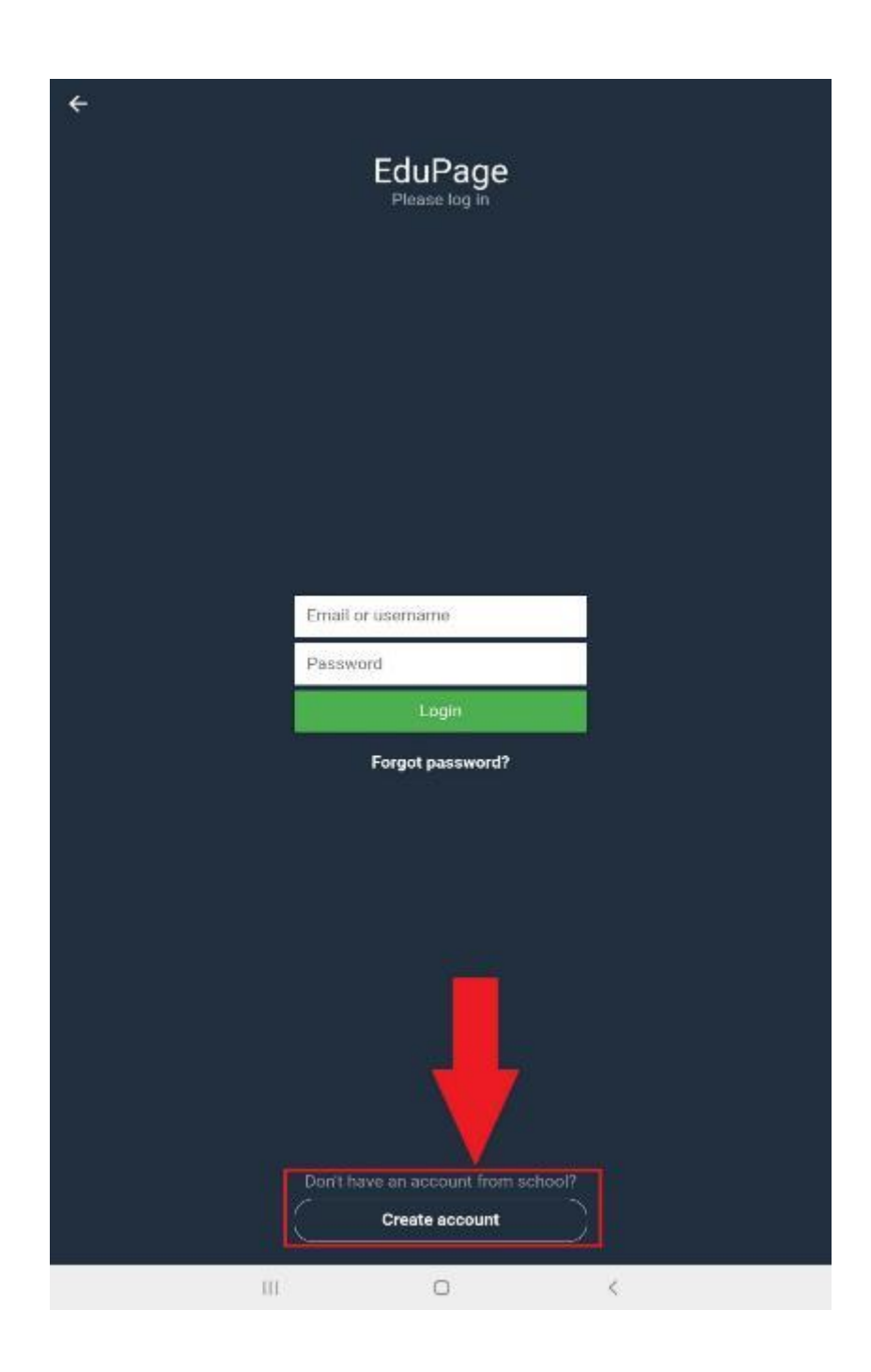

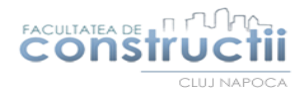

#### **Pasul 3**. Completați cu **adresa de e-mail**.

Pentru crearea contului puteți utiliza orice adresă de e-mail, nu este nevoie de adresa instituțională. În acest pas este important să folosiți o adresă de e-mail la care aveți acces, în pasul următor trebuie să introduceți un cod de verificare.

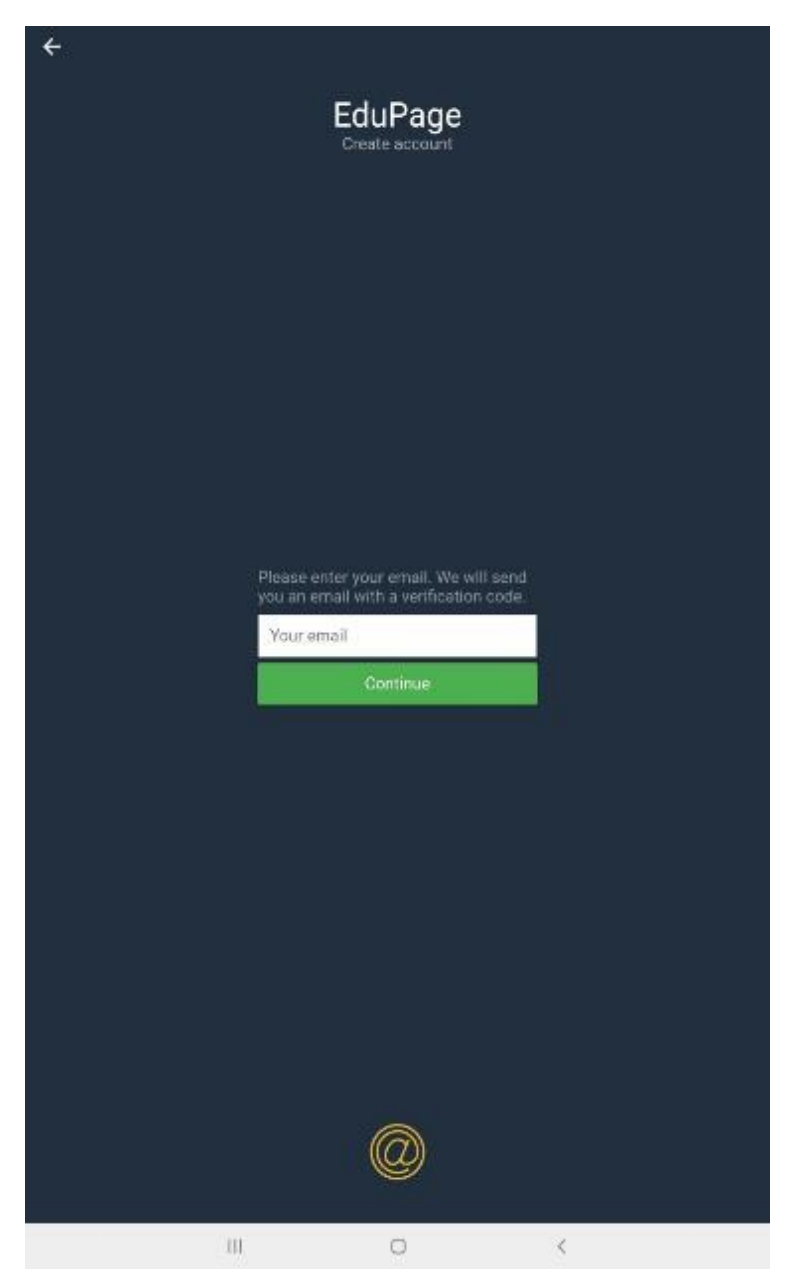

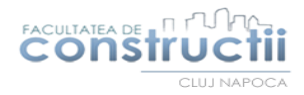

**Pasul 4.** Introduceți **codul de verificare** primit pe adresa de e-mail.

Codul este format din 4 litere de forma "xbbn".

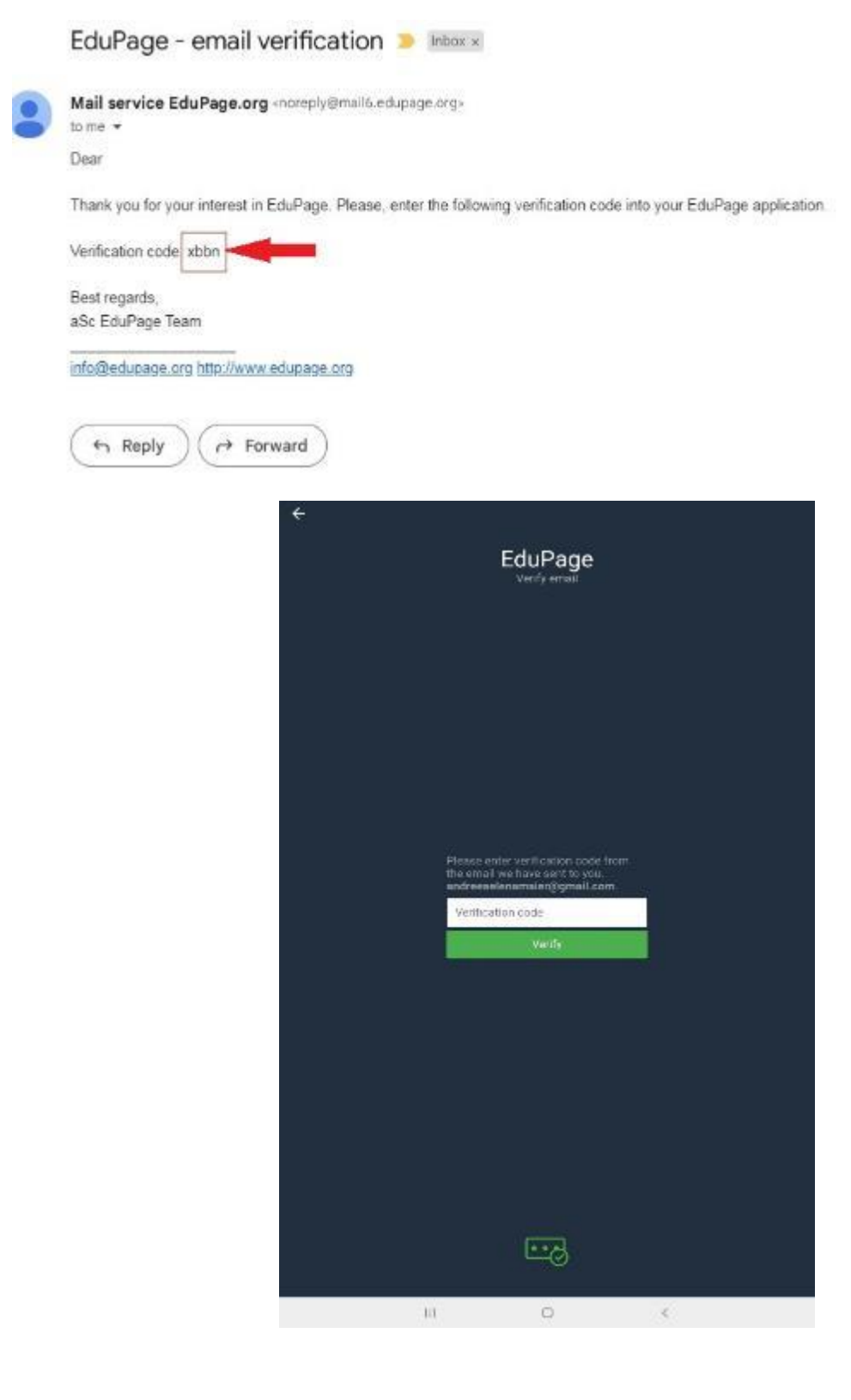

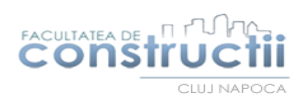

## Pasul 5. Selectați student.

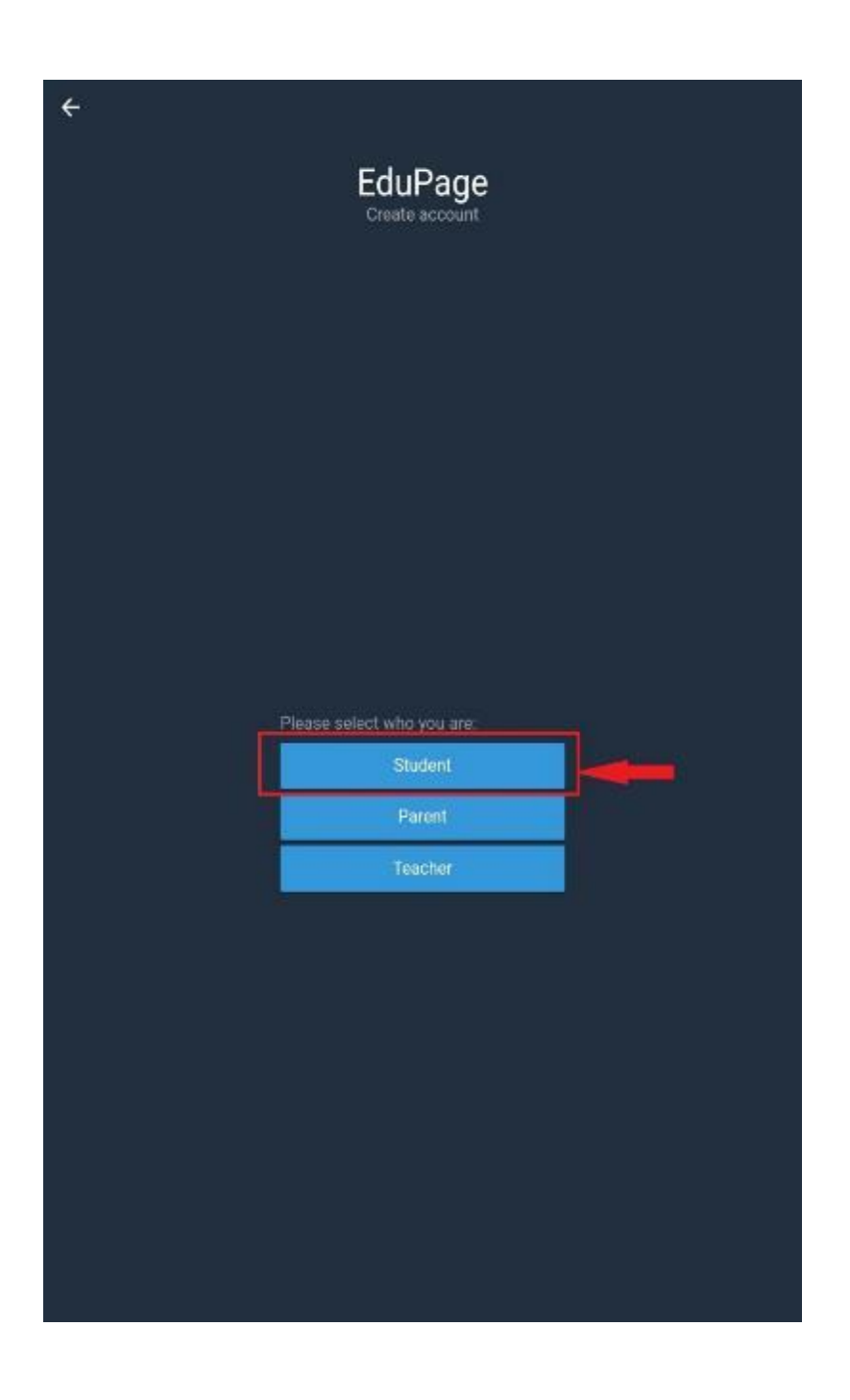

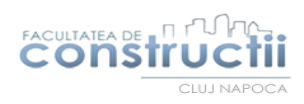

**Pasul 6.** Completați câmpurile cu **numele, prenumele** și **parola** pentru cont.

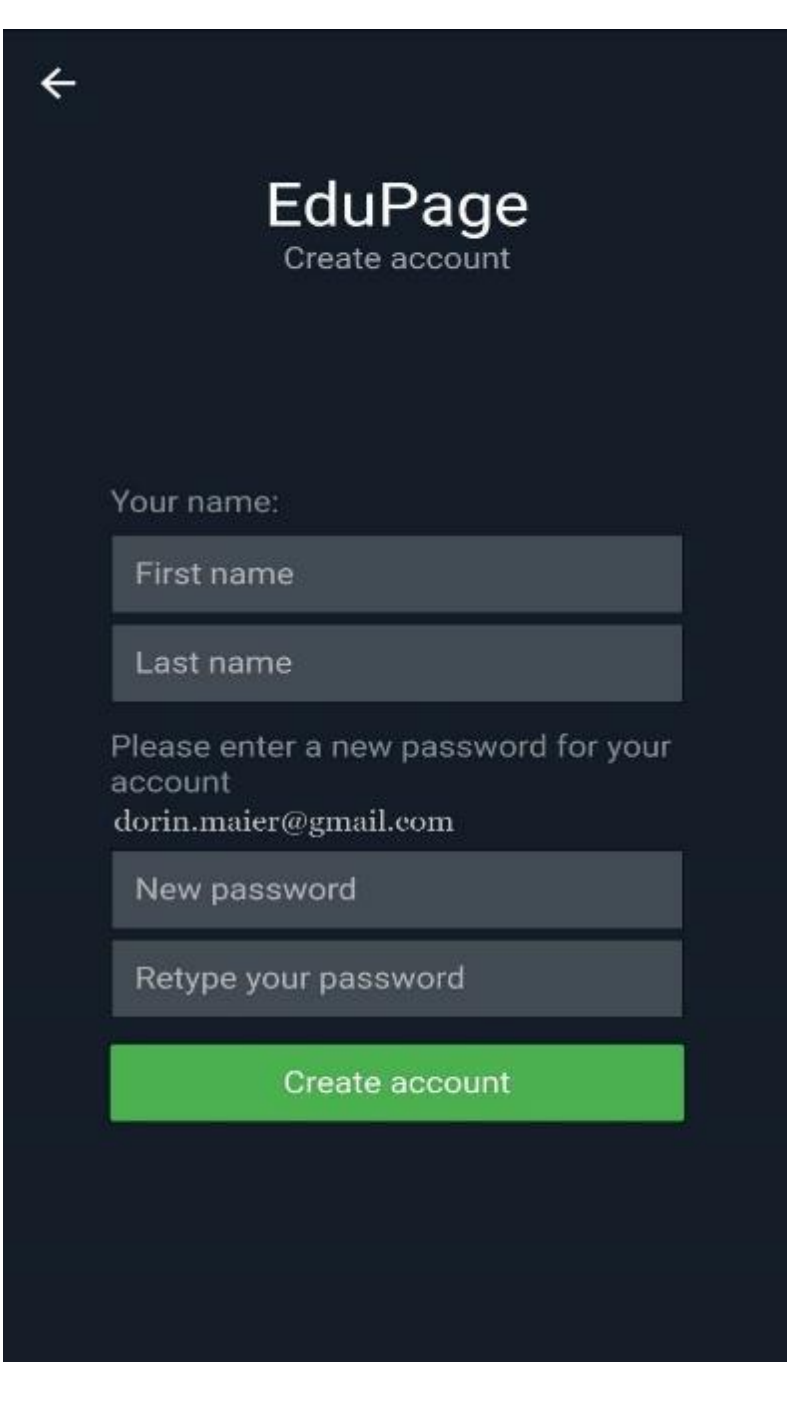

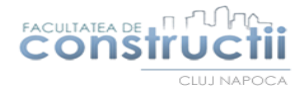

**Pasul 7.** Din contul creat accesați "**Connect to a school account**".

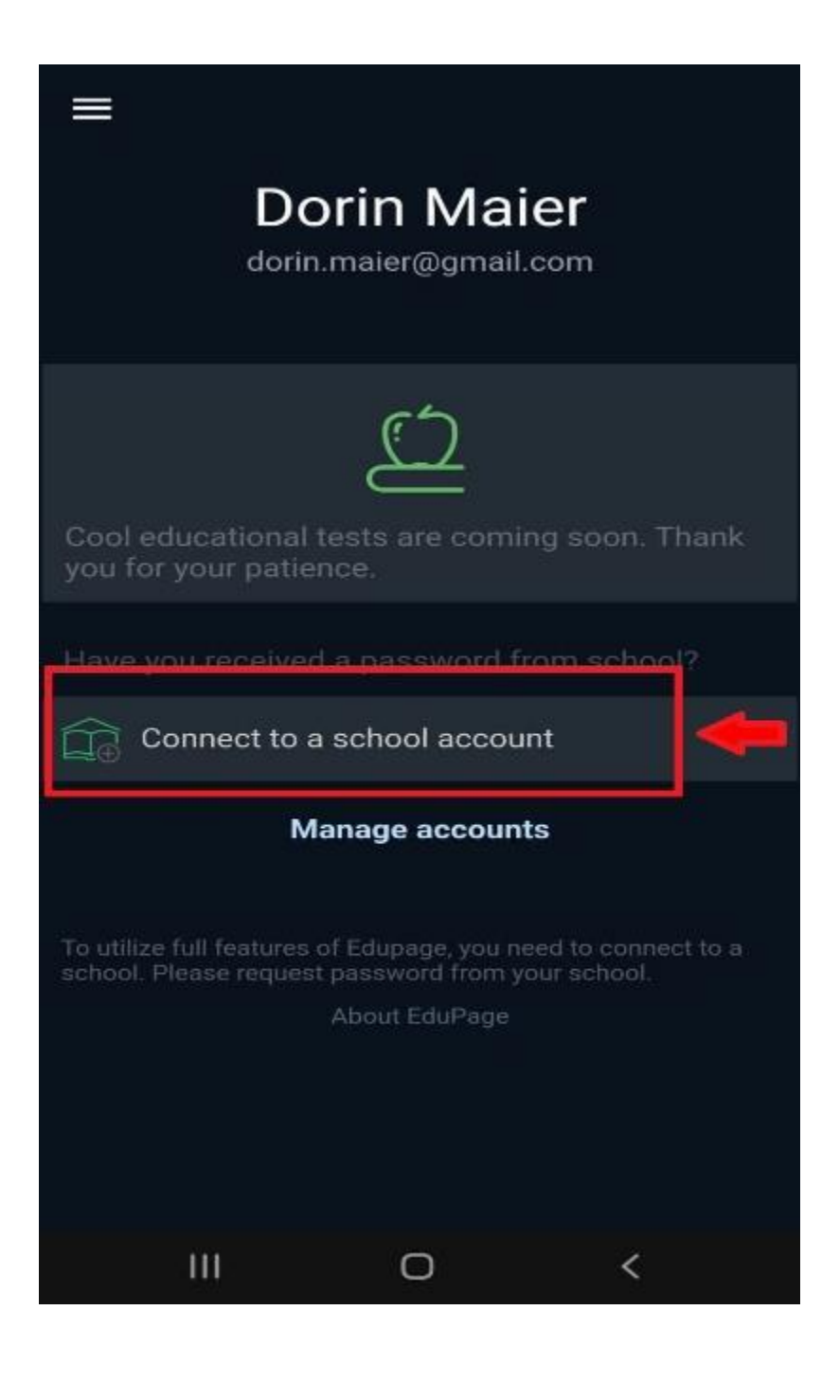

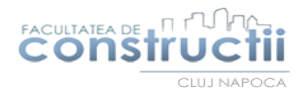

### Pasul 8. Selectați "Connect to a public Edupage"

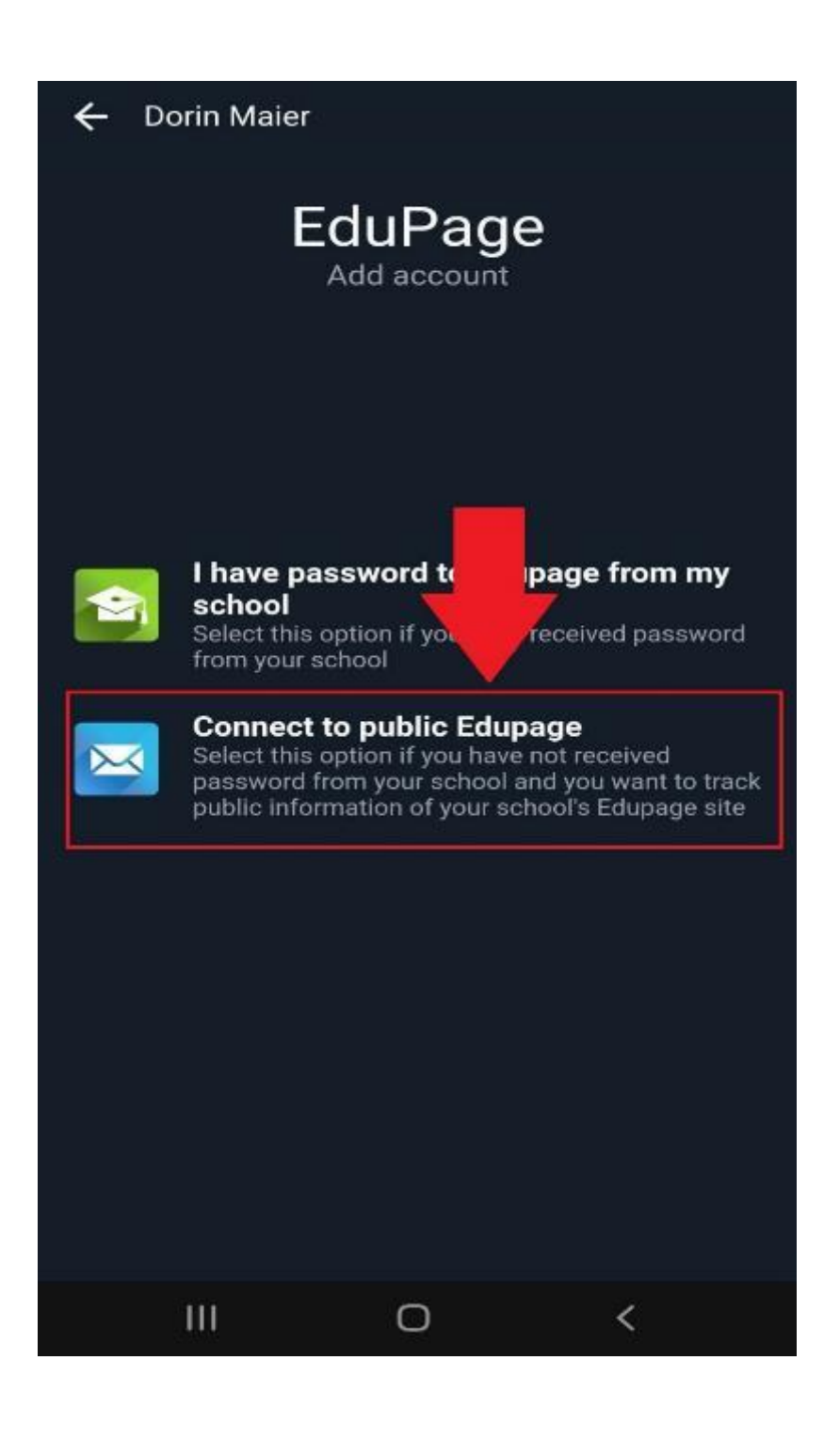

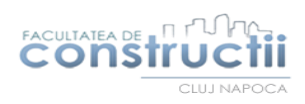

**Pasul 9.** Completați câmpul cu pagina facultății: **constructiicluj**

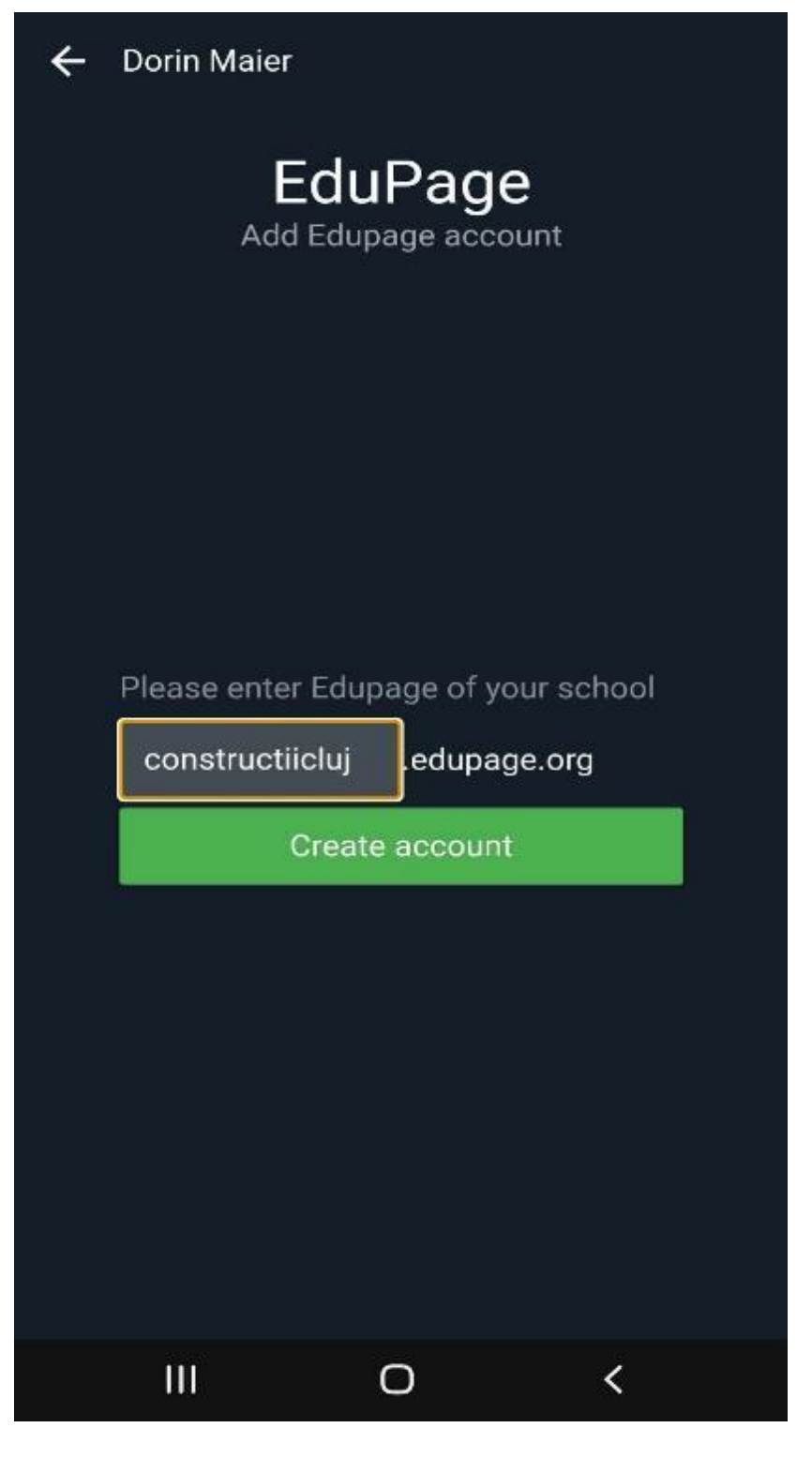

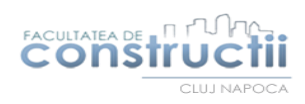

# **Pasul 10**. Din pagina deschisă accesați **Timetable**

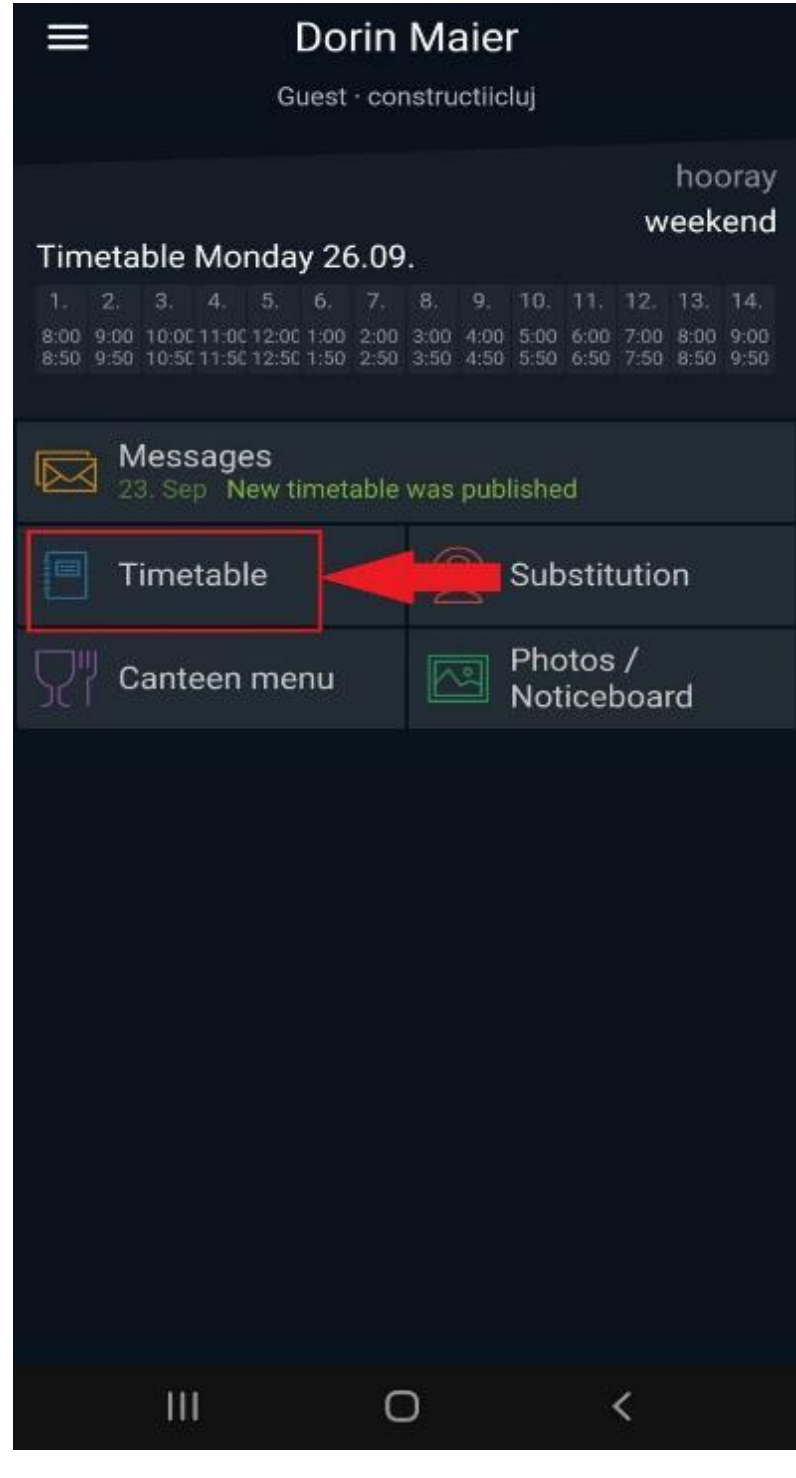

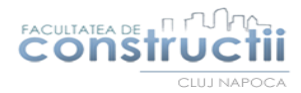

**Pasul 11.** Pentru vizualizarea orarului individual, din partea de sus **selectați grupa**. La acest pas puteți utiliza nomenclatorul pentru fiecare grupă.

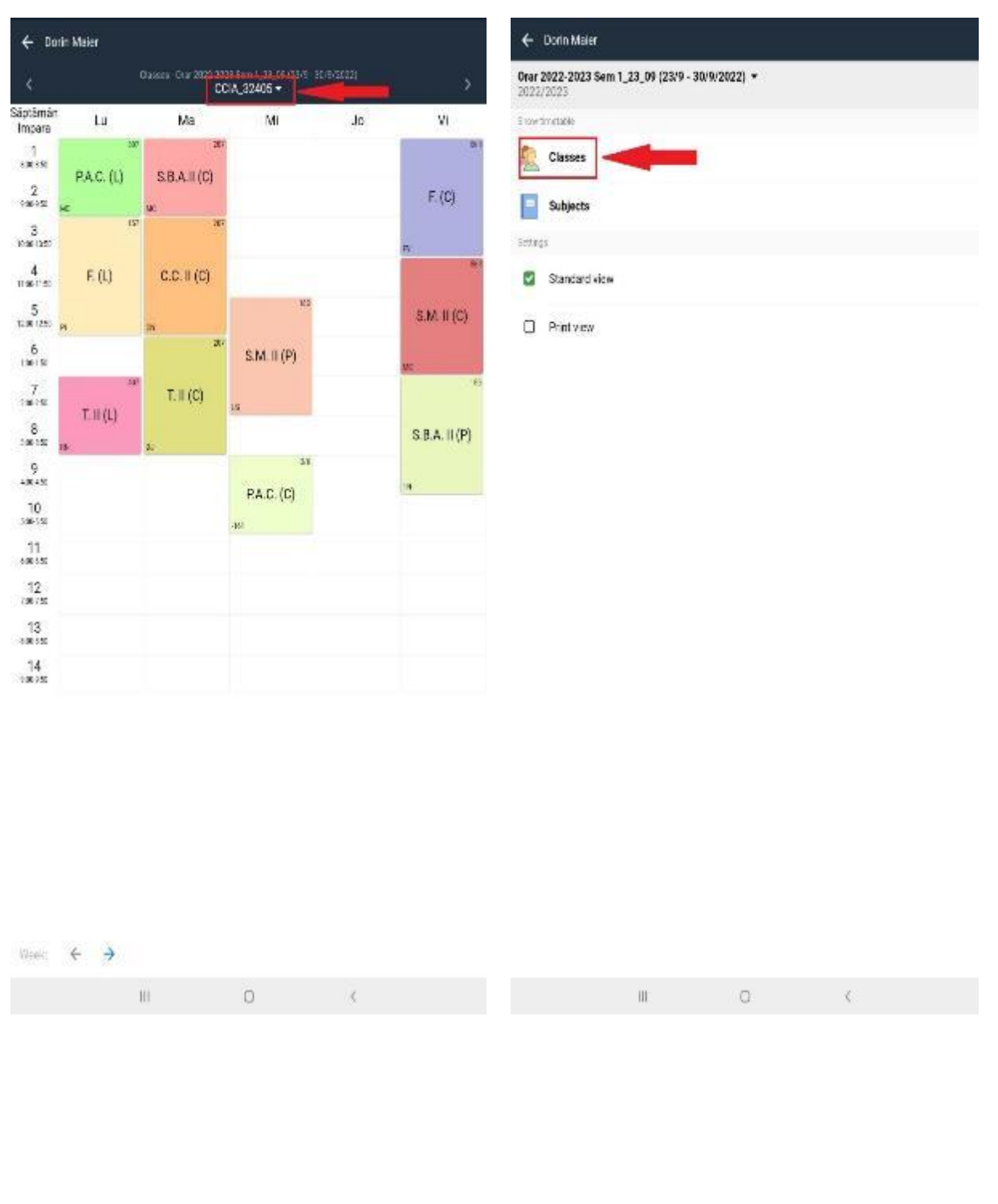

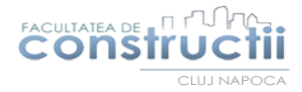

**Pasul 12.** Orarul va fi afișat separat pentru săptămâna pară și săptămâna impară.

Glisarea de la o săptămâna la alta se face cu ajutorul săgeții din partea de jos a ecranului.

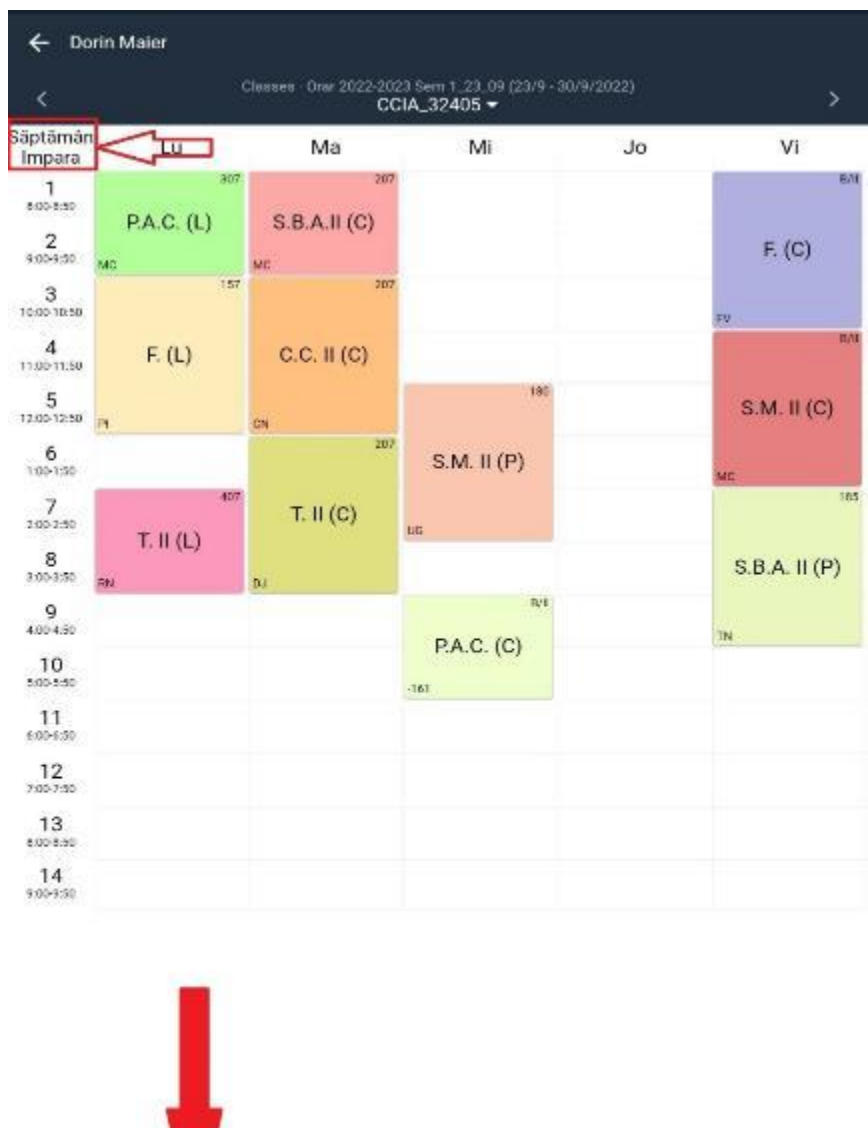

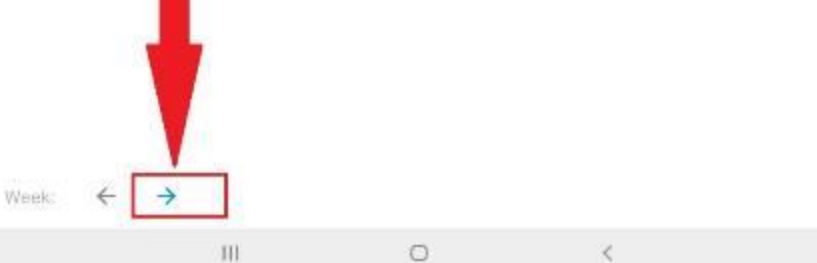